# **INSTRUKCJA OBSŁUGI** LC- Security LC-8008

Ośmiokanałowy rejestrator telewizji dozorowej

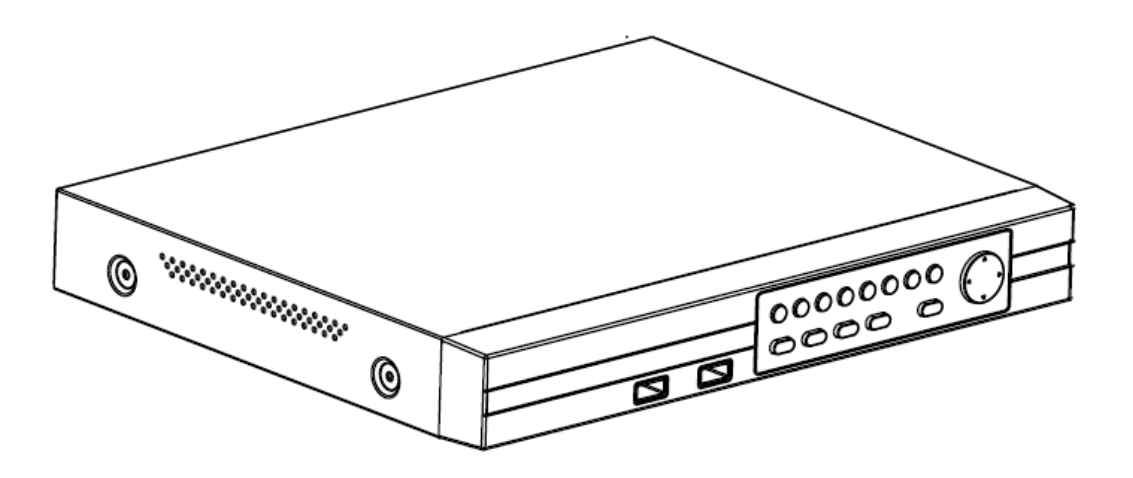

#### **UWAGA!**

Niebezpieczeństwo porażenia prądem! Nie otwierać pokrywy urządzenia.

Wewnątrz nie znajdują się żadne serwisowalne w domowych warunkach elementy. Pozostaw obsługę techniczną wykwalifikowanemu personelowi.

Aby zapobiec pożarom lub porażeniom prądem, nie wystawiaj urządzenia na działanie płynów pod żadną postacią.

Aby zapobiec porażeniom prądem, upewnij się, że wtyczka zasilająca jest stabilnie osadzona w gnieździe. Najpierw podłącz przewód zasilający do urządzenia, następnie do gniazdka.

Urządzenie przeznaczone jest do używania w systemach analogowych CCTV. Producent nie ponosi odpowiedzialności za nieprawidłowości związane z użytkowaniem w innym zastosowaniu.

Aby zapewnić bezawaryjną pracę, umieść rejestrator w suchym miejscu, w temperaturze nie wykraczającej poza sugerowany zakres.

Jeśli urządzenie zacznie działać nieprawidłowo lub przestanie działać, nie próbuj napraw na własną rękę. Oddaj produkt do autoryzowanego serwisu. Producent nie ponosi odpowiedzialności za skutki napraw wykonywanych przez osoby bez wymaganych uprawnień.

# **1. Wprowadzenie**

#### **1.1 Główne funkcjonalności**

Urządzenie jest ośmiokanałowym cyfrowym rejestratorem wideo nagrywającym w rozdzielczościach CIF/HD1/D1. Rejestrator umożliwia nagrywanie lokalnie na dysku twardym, odtwarzanie nagrań, zdalne odtwarzanie nagrań za pomocą trzech formatów, archiwizację, edycję ustawień, detekcję ruchu oraz posiada wsparcie dla myszy komputerowej USB.

#### **1.2 Opis skrócony**

- kompresja H.264

- dwa porty USB w tym: port USB 2.0 do archiwizacji danych oraz port USB 1.1 do podłączenia myszy komputerowej

- 3,5" gniazdo do osadzenia dysku HDD SATA

- unikatowy system zapisu danych na dysku, dla zabezpieczenia przed nieuprawnionym dostępem

- kolorowe menu użytkownika oparte o przejrzysty system ikon opatrzonych opisami

- dwa poziomy uprawnień użytkownika

- umożliwia podgląd na żywo, zmianę ustawień oraz archiwizowanie danych za pomocą zdalnego dostępu przez sieć komputerową

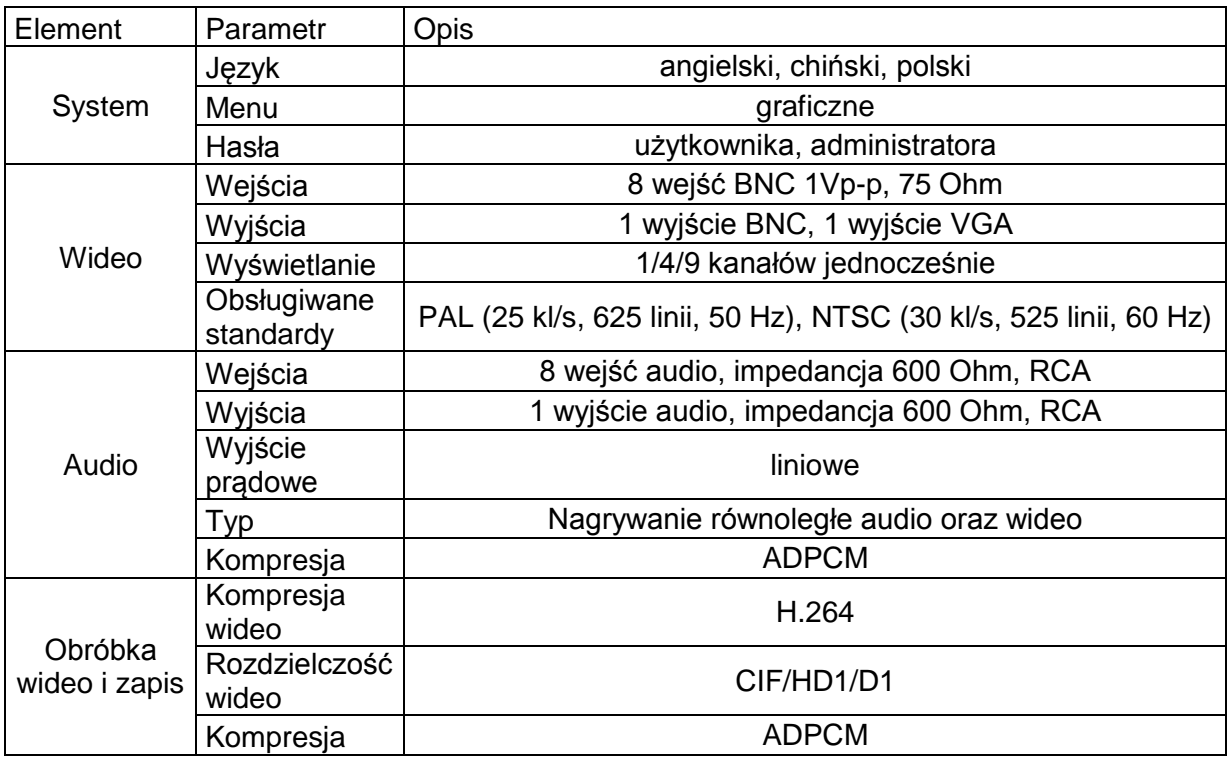

#### **1.2.1 Parametry techniczne**

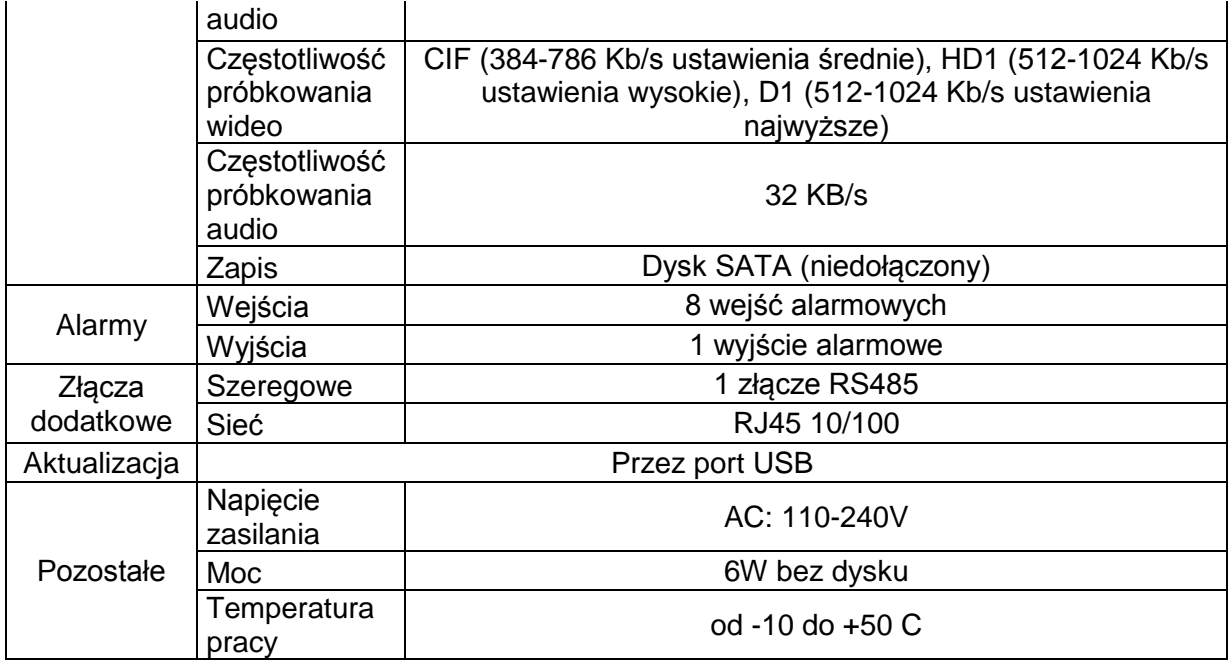

#### **1.3 Zalecenia dotyczące środowiska pracy**

Aby zapewnić bezpieczne użytkowanie rejestratora oraz wydłużyć żywotność, zwróć uwagę na poniższe warunki:

- 1) Podczas instalacji uważnie obchodź się z prądem oraz trzymaj się instrukcji BHP
- 2) Zasilanie i uziemienie:
	- a. Nie dotykaj urządzenia wilgotnymi rękoma
	- b. Nie wylewaj płynów na urządzenie
	- c. Nie umieszczaj rzeczy bezpośrednio na urządzeniu
	- d. Czyść produkt suchą, miękką szmatką, nie używaj chemikaliów
	- e. Układy elektryczne urządzenia będą zasilone od razu po podłączeniu do gniazdka
	- f. Jeśli urządzenie nie będzie używane przez dłuższy okres czasu, odłącz je od prądu

#### **2. Użytkowanie urządzenia**

#### **2.1 Pilot zdalnego sterowania**

Pilot jest drugorzędnym urządzeniem zapewniającym obsługę urządzenia i nawigowanie po menu.

Opis przycisków:

- 1) STANDBY: Przejdź w tryb czuwania (włącz, wyłącz)
- 2) LOGIN/LOCK: Wciśnij by przejść do menu logowania użytkownika
- 3) Klawiatura numeryczna: Przy obsłudze menu wciskaj klawisze, by wprowadzać dane, przy podglądzie na żywo wciśnij, by wybrać podgląd z konkretnej kamery
- 4) QUAD: Wciśnij, by przełączać między trybami wyświetlania obrazu
- 5) PTZ: Otwiera menu sterowania PTZ
- 6) Ustawienia odtwarzania
- 7) SEARCH (wyszukaj): Wciśnięcie spowoduje zatrzymanie odtwarzania
- 8) RECORD (nagrywaj): Wciśnij, by ręcznie włączyć nagrywanie; wciśnij ponownie, by zatrzymać ręczne nagrywanie
- 9) VOL+/-: Ustawienia głośności, w menu używaj, by zwiększyć lub zmniejszyć wartość komórki
- 10) MENU: Otwiera główne menu
- 11) EXIT: Zamyka menu
- 12) EXTRA: Bez funkcjonalności, do przyszłego wykorzystania
- 13) Panel nawigacyjny: Używaj do poruszania się po menu i potwierdzania wyborów

## **2.2 Obsługa za pomocą myszy**

Mysz jest głównym urządzeniem wskazującym, używanym do obsługi rejestratora. UWAGA! Jeśli nie zaznaczono inaczej, wszystkie funkcjonalności rejestratora są obsługiwane za pomocą myszy.

Aby używać myszy:

- 1) Podłącz mysz do portu USB na przednim panelu UWAGA: Nie podłączaj myszy do górnego portu USB na froncie urządzenia – port ten jest przewidziany do archiwizacji za pomocą dysku przenośnego USB
- 2) Użytkowanie myszy:
	- a) Lewy przycisk użyj, by wybrać opcję menu, przy podglądzie na żywo kliknij dwukrotnie aby powiększyć wybrany obraz do pełnego ekranu, ponownie kliknij dwukrotnie, aby wrócić do siatki
	- b) Prawy przycisk użyj, by otworzyć menu kontekstowe
	- c) Rolka do przodu: przełącz na VGA, do tyłu: przełącz na BNC

#### **2.3 Użytkowanie menu kontekstowego**

Operowanie jedynie za pomocą myszy.

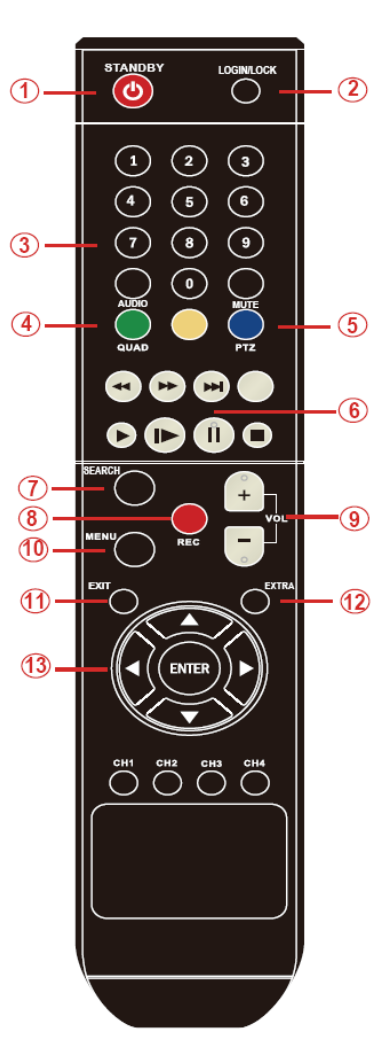

Za pomocą myszy uzyskasz dostęp do wielu opcji rejestratora. Aby otworzyć menu kontekstowe:

- 1) Kliknij prawym klawiszem gdziekolwiek na ekranie. Otworzy się menu kontekstowe.
- 2) Wybierz jedną spośród następujących opcji:
	- a. MENU GŁÓWNE: Otwiera główne menu systemowe
	- b. BLOKADA: Blokuje klawisze na przednim panelu urządzenia
	- c. ZMIANA KANAŁU: Wybierz tryb wyświetlania obrazu
	- d. SZUKAJ WIDEO: Otwórz menu zapisanych nagrań
	- e. PTZ: Otwiera menu sterowania PTZ
	- f. WYCISZ: Wycisza audio
	- g. RECZNE NAGRYWANIE: Zacznij nagrywanie ręczne
	- h. ZATRZYMAJ NAGRYWANIE: Przerwij nagrywanie ręczne
	- i. OBRÓT: Obróć wyświetlanie wideo
	- j. STANDBY: Przejdź w tryb spoczynkowy
- 3) Aby zamknąć menu, kliknij gdziekolwiek poza jego obrysem

#### **2.3 Odtwarzanie nagrań**

Aby odtworzyć nagrania, wejdź w menu wyszukiwania. By rozpocząć:

- 1) Kliknij na ekranie by wejśd do menu i wybierz SZUKAJ WIDEO. Otworzy się menu wyszukiwania.
- 2) Wciśnij ODTWORZ, by wyświetlić ostatnią minutę nagrania lub
- 3) Z listy KAN wybierz kanał wideo
- 4) W polu DATA wybierz żądaną datę za pośrednictwem wirtualnej klawiatury
- 5) Wciśnij wyszukaj nagrane zdarzenia wyświetlą się na czerwono (zdarzenia alarmowe z wejścia alarmowego i detekcji ruchu) lub zielono (pozostałe metody nagrywania)
- 6) Wciśnij datę na siatce numerycznej dni zadanego miesiąca, by zawęzić przeszukiwanie nagrań
- 7) Wybierz godzinę, z której pochodzi wybrane nagranie. Rozpocznie się odtwarzanie.
- 8) Porusz myszą, by wyświetlić menu odtwarzania. Poruszanie się po menu zapewnią standardowe przyciski odtwarzania, pauzy, przewijania do przodu, przewijania do tyłu, spowalniania. Przesuń suwak, by zwiększyć głośność audio (mikrofon nie jest dołączony do zestawu, wymagana kamera z torem audio lub dodatkowy mikrofon) zaznacz krzyżykiem pole, by wyciszyć audio.
- 9) Naciśnii "X", by zamknąć przeglądanie nagrania i wrócić do ekranu wyszukiwania

#### Lista plików.

Użyj menu listy plików, by wyświetlić wszystkie nagrania zapisane na urządzeniu. W menu wyszukiwania wybierz WYSZUKAJ. Wciśnij LISTA PLIKÓW u dołu ekranu. Otworzy się lista zapisanych plików. W polu TYP wybierz NORMALNE, by wyświetlić tylko nagrania z harmonogramu lub ręczne, ALARM, by wyświetlić alarmowe lub WSZYSTKIE, by wyświetlić wszystkie nagrania.

Po prawej stronie panelu znajdują się przyciski o następujących funkcjach:

PIERWSZA: przejdź do pierwszej strony listy

PRE: Przejdź do poprzedniej strony listy

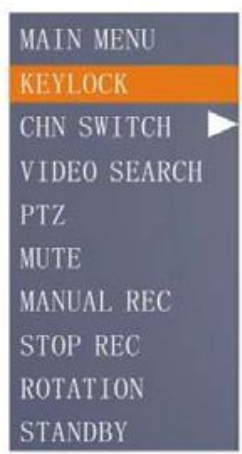

NAST.: Przejdź do następnej strony listy

OSTATNIA: Przejdź do ostatniej strony listy

WSZYSTKIE: Wybierz wszystkie pliki

INNE: Wyczyść zaznaczenie

ZAPIS: Po zaznaczeniu pliku wciśnij, by rozpocząć archiwizację na zewnętrzny nośnik USB

# **2.4 Zarządzanie systemem**

#### **2.5.1 Logowanie**

1) Uruchamianie systemu

Aby włączyd system podłącz przewód zasilający zasilacza 12V DC do gniazda z tyłu urządzenia. Podczas uruchamiania, przeprowadzany jest standardowy sprawdzian poprawności działania systemu. Po kilku chwilach rejestrator uruchomi się i wyświetli podstawowy ekran podglądu na żywo.

TRYB CZUWANIA

Rejestrator może zostad przełączony w tryb czuwania. Nagrywanie zostanie zatrzymane, leczy system wciąż będzie zasilany. Aby włączyć lub wyłączyć tryb czuwania, wciśnij i przytrzymaj przycisk POWER na urządzeniu lub pilocie.

HASŁO

UWAGA! Domyślnie autoryzacja za pomocą hasła jest wyłączona! Pole HASŁO przy logowaniu się po raz pierwszy pozostaw puste. Dla bezpieczeństwa użytkowania, zalecane jest ustawienie hasła dostępowego w menu haseł w ustawieniach rejestratora! UWAGA! Jeśli podczas podglądu na żywo wyświetlana jest ikona [H], oznacza to brak podłączonego dysku lub dysk nie został sformatowany. Formatowanie dysku odbywa się poprzez: MENU > Zarządzanie HDD > Formatuj. Po formatowaniu system uruchomi się ponownie.

2) Logowanie

By otworzyd menu główne, kliknij gdziekolwiek na ekranie prawym klawiszem myszy. Z menu kontekstowego wybierz MENU GLOWNE (mysz) lub wciśnij MENU lub EXIT na pilocie albo panelu przednim rejestratora. Jeśli włączone jest zabezpieczenie hasłem, otworzy się okno wyboru ID urządzenia oraz wpisania hasła.

2.5.2 Użytkowanie menu głównego

1) Wyszukaj: Przeszukaj zapisane zdarzenia

2) Nagrywanie: Zdefiniuj ustawienia nagrywania (jakość, rozdzielczość), wprowadź tryby nagrywania oraz włącz lub wyłącz nagrywanie audio

3) HDD: Wyświetla informacje o dysku oraz umożliwia formatowanie

4) BASIC: Ustawienia podstawowe: język menu, data i czas, identyfikator (ID) urządzenia, hasła, ustawienia audio i wideo

5) ZAAWANSOWANE: informacje o systemie, konfiguracja alarmów, konfiguracja PTZ,

konfiguracja dostępu przez telefon 3G, ustawienia sieciowe

6) WYJSCIE: Zamyka menu

Poniżej menu znajduje się pole na opis korespondującej ikony.

#### **1. IKONA WYSZUKAJ – patrz wyżej**

#### **2. IKONA ARCHIWIZACJA**

Użyj listy plików, by odnaleźć nagranie i skopiować je na dysk USB.

**UWAGA!** Rejestrator obsługuje napędy większości popularnych marek. Obsługiwane pojemności: od 256 MB do 4 GB.

By archwizować nagranie:

- 1) Podłącz pusty napęd USB do górnego portu na przednim panelu urządzenia.
- 2) Otwórz menu wyszukiwania nagrań.
- 3) Wybierz listę plików
- 4) Wybierz pliki, które chcesz archiwizowad zaznaczając opcję BAK przy nazwie nagrania. Zaznacz wiele plików, jeśli zajdzie taka potrzeba. Zaznacz ALL by wybrać wszystkie pliki. Wybierz INNE by odznaczyć wszystkie pliki.

Rozmiar każdego pliku jest wyświetlany w menu listy plików. Pozwoli to ustalić objętość napędu USB potrzebnego do przeniesienia danych.

5) Wciśnij ARCHIWIZUJ, by rozpocząć zapis nagrań na dysku przenośnym USB

UWAGA! Po rozpoczęciu archiwizacji otworzy się okno dialogowe z postępem archiwizacji. NIE ODŁĄCZAJ DYSKU USB DO CZASU ZAKOŃCZENIA OPERACJI!

#### **3. TRYB NAGRYWANIA**

Zdefiniuj parametry nagrywania, włącz lub wyłącz zapis audio, jeśli do systemu są podłączone mikrofony.

W punkcie KANAŁ rozwiń menu by wybrać ZAŁ/WYŁ by włączyć lub wyłączyć nagrywanie z danego kanału.

W polu JAKOSC wybierz najwyższa, wysoka lub normalna by ustalić częstotliwość próbkowania na poziomie 384, 512 lub 768 Kb/s

W polu AUDIO wybierz ZAŁ/WYŁ, by włączyć lub wyłączyć nagrywanie audio.

W polu TRYBU NAGRYWANIA można zdefiniować nagrywanie non-stop lub według harmonogramu. W polu ROZMIAR NAGRANIA można zdefiniować długość pojedynczego pliku do rozmiaru 15,30,45 lub 60 minut.

#### **HARMONOGRAM**

W menu NAGRYWANIE w punkcie TRYB NAGRYWANIA wybierz NAGRYWANIE CZASOWE. Wciśnij HARMONOGRAM. Otworzy się menu harmonogramu. W punkcie KANAL wybierz kamerę lub WSZYST by wybrać wszystkie.

Za pośrednictwem siatki wyboru i ikon poniżej wybierz okresy, dla których ma zachodzić nagrywanie z wywołania alarmowego (czerwone), nagrywanie zawsze (zielone) lub brak nakrywania (niebieskie).

Zapisz ustawienia, by zachować harmonogram.

#### **4. ZARZĄDZANIE HDD**

Wyświetla informacje o dysku wewnętrznym oraz podłączonym dysku USB (niedołączony w zestawie).

W menu dostępne są poniższe pozycje:

- a) Status HDD: wyświetli się OK., jeśli dysk jest podłączony poprawnie
- b) Rozmiar: rozmiar dysku wewnętrznego w GB
- c) Wolne: ilość wolnego miejsca na dysku wewnętrznym w GB
- d) Pozostały czas: ilość dostępnego czasu nagrania dla bieżących ustawień nagrywania
- e) Nadpisywanie: włącz lub wyłącz nadpisywanie najstarszych nagrań, gdy zapełni się dysk

#### **5. PODSTAWOWE**

W menu znajdują się ustawienia zarządzania językiem, datą i czasem, hasłami oraz audio i wideo.

#### **6. ZAAWANSOWANE**

W menu znajdują się ustawienia wejść alarmowych, obsługi za pomocą telefonu 3G, informacje o systemie, konfiguracja detekcji ruchu, zarządzanie systemem, ustawienia PTZ oraz sieciowe.

W **ustawieniach alarmów** wybierz NO dla zawsze otwartego przekaźnika, NC dla zawsze zwartego przekaźnika lub WYŁ, aby wyłączyć dane wejście alarmowe.

HDD LOSS: włacza alarm w momencie wykrycia braku dysku lub jego uszkodzenia

HDD MIEJSCE: włącza alarm, gdy dysk się zapełni i nadpisywanie jest wyłączone

UTRATA WIDEO: włącza alarm, gdy jedna z kamer zostanie odłączona

#### W menu **ZARZADZANIE ALARMAMI** wybierz:

Wyjscie: by określić czas wyświetlania obrazu na monitorze SPOT

Buzzer: by określić czas powiadamiania dźwiękowego, ustaw 0, by wyłączyć brzęczyk

Post rec: by określić czas nagrywania po alarmie.

W ustawieniach email skonfiguruj wysyłanie zdjęć JPG dla alarmów wywołanych przez system.

#### **INFORMACJE SYSTEMOWE**

Wyświetla podstawowe informacje producenta dotyczące rejestratora

#### **DETEKCJA RUCHU**

Skonfiguruj detekcję ruchu dla każdego z kanałów.

W polu STATUS włącz lub wyłącz detekcję ruchu dla zadanego kanału wideo. Przyciskiem NAST. STRONA przejdź do kamer z kanałów 5-8.

W polu czułość zdefiniuj czułość detekcji ruchu. Im większa wartość pola, tym wwyższa czułość.

W polu USTAW DR wciśnij USTAW by zdefiniować pole detekcji ruchu. Na siatce czerwone pole oznacza włączenie detekcji, brak koloru oznacza wyłączony z detekcji ruchu obszar. Zaznacz wymagany obszar za pomocą myszy.

Kliknij gdziekolwiek prawym klawiszem myszy, by powrócić do ustawień ogólnych.

#### **USTAWIENIA SIECIOWE**

Skonfiguruj parametry UPNP, DNS i DYNDNS. W razie problemów z konfiguracją, skonsultuj się ze sprzedawcą.

# Deklaracja zgodności CE

Wystawiona przez:

CTR PARTNER Kompleksowe Systemy Bezpieczeństwa Damian Piróg

ul. E. Ciołka 17, 01-445 Warszawa

Niniejszym deklarujemy, że następujący wyrób:

# **Rejestrator LC-8008**

spełnia wymagania poniższych norm:

# **EN5082-1:1992 z późniejszymi zmianami: EN50082-1:1997**

Kompatybilność elektromagnetyczna (EMC) - Wymagania ogólne dotyczące odporności na zaburzenia - Część 1: Środowisko mieszkalne, handlowe i lekko uprzemysłowione.

## **EN5022:1994**

Kompatybilność elektromagnetyczna (EMC) - Dopuszczalne poziomy i metody pomiaru zakłóceń radioelektrycznych wytwarzanych przez urządzenia informatyczne

(CISPR 22:1993)

Jest zgodny z wymogami przepisów dotyczących następujących dyrektyw:

Dyrektywą kompatybilności elektromagnetycznej 89/336/EEC.

Warszawa, 2011-07-07